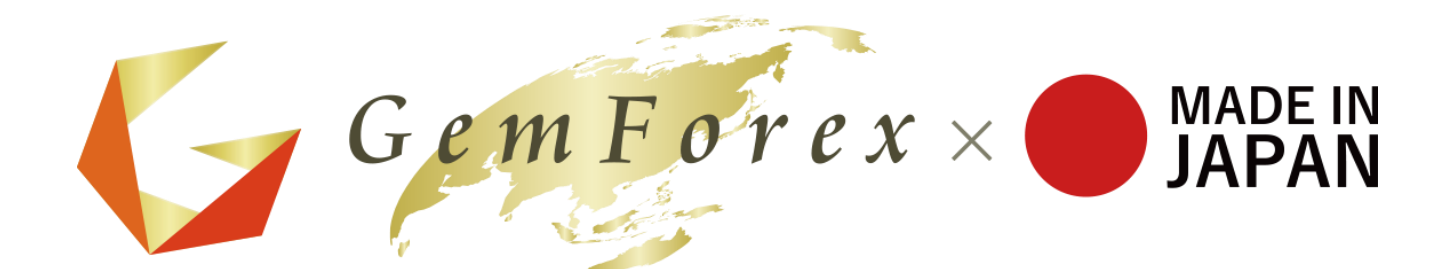

# MT4 Login Manual **Mac Version**

# 【**MT4 Login Method for Mac version**】

① Start MT4 from Launchpad or Finder application folder.

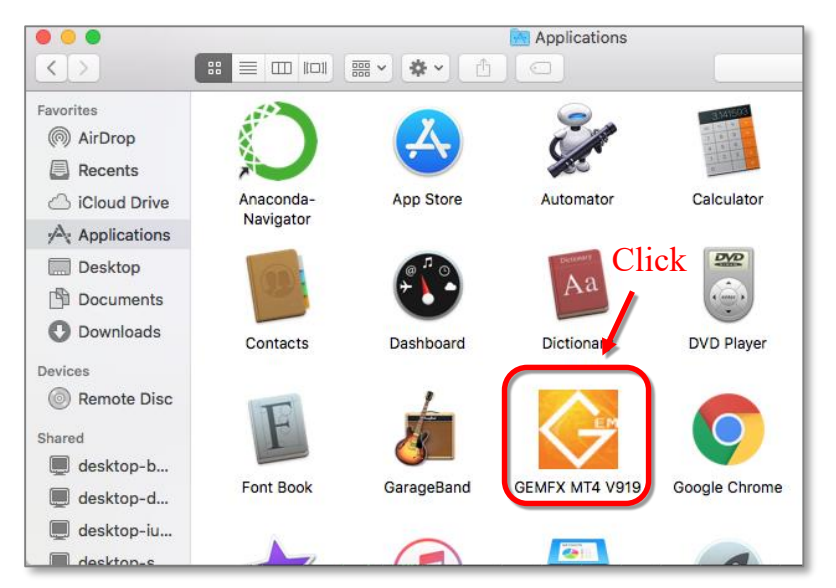

#### ② If this is your first time to login, the login screen will be displayed

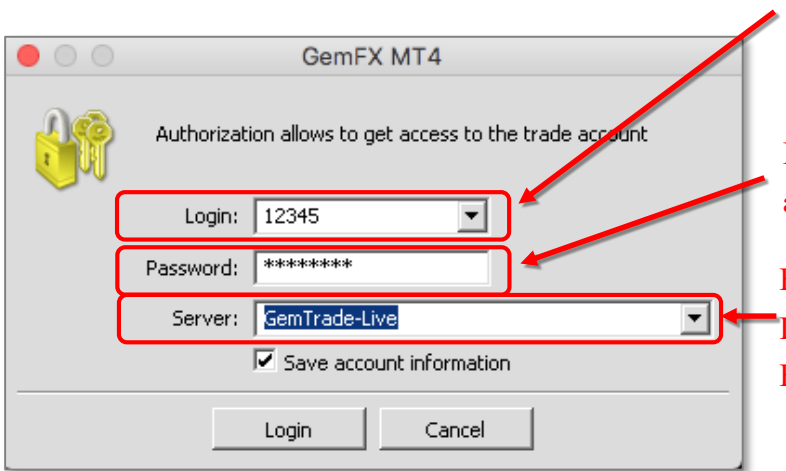

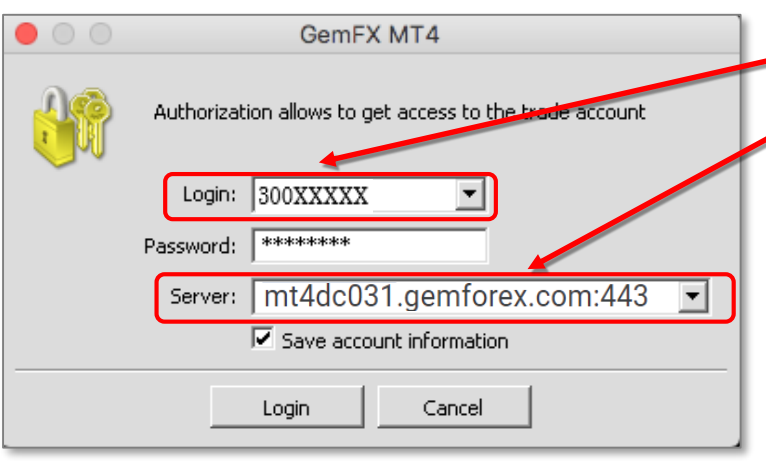

Enter the Login ID (MT4 account number) from the email [Guidance of account opening completion]

Enter the Password that is also included in the email above.

For a real account, the server name is GemTrade-Live or GemTrade-Live2 For a demo account, it is GemTrade-Demo.

#### \* For real accounts starting with number 300 and 500

- When you login MT4 for the first time, please enter the Server name below directly, instead of selecting server from the pull-down menu.

- \* Accounts starting with number 300 mt4dc031.gemforex.com:443
- \* Accounts starting with number 500 mt4dc041.gemforex.com:443

- From the second time you login, the server: [**GemTrade3-Live3]** and **[GemTrade-Live4]** will be displayed in the pull-down menu so you can select this server from menu.

If you put a check at [Save account information], the input information will be skipped for the next time.

## 【**About the type of Password**】

• Password: (In My page, the initial PWD)

It is required when you log in to MT4 If you log in with this password, all the functions such as ordering will be ready for use

• Password (Read Only): (In My Page, the initial  $PWD(r)$ )

If you log in with this password, you will not be able to place orders and you will only be logged in to the viewable condition. Although it may not be used normally, please use it if you want to disclose your account to a third party.

Please make sure there is no mistake in the input information and click the [Login] button.

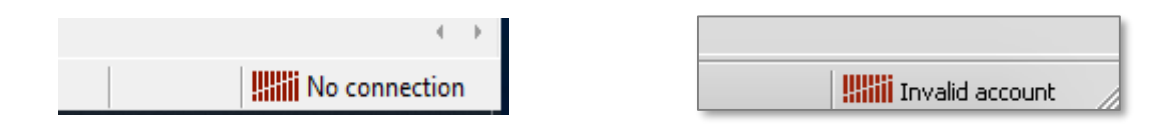

If the display at the bottom right of MT4 changes from the above to the one below, the login is completed successfully.

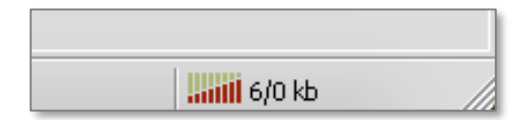

### ● **Tips after logging in to MT4.**

If the desired currency pair is not displayed, if it is a currency pair that we handle, Please right-click on the quote display window and choose [Show All], just like the image below. It is possible to display all the currency pairs.

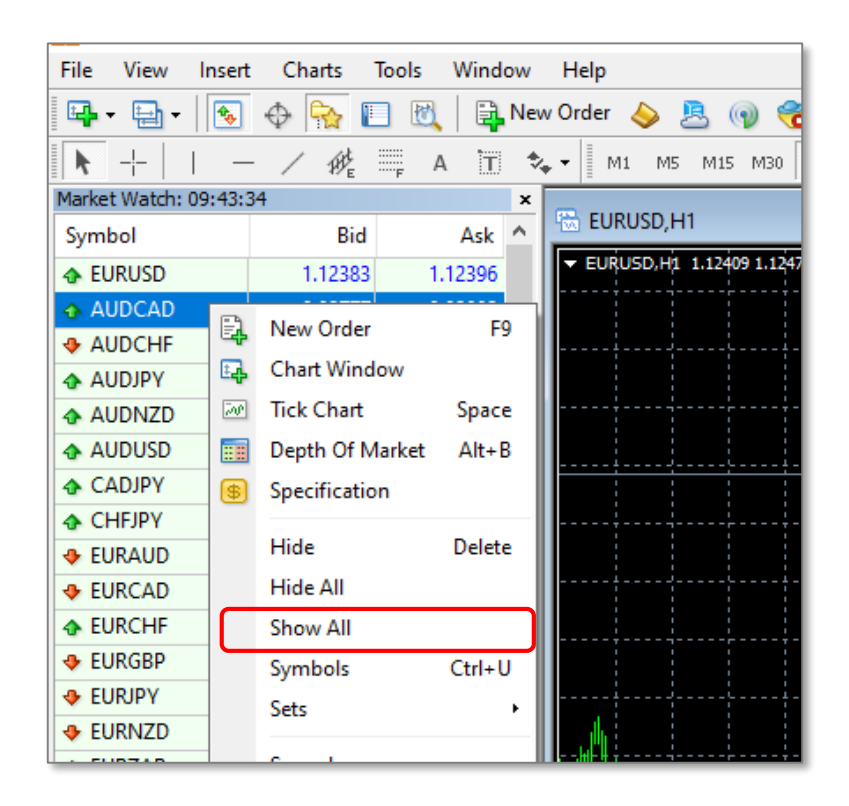

If you have any questions, please contact our customer support at any time: en@gemforex.com